Sehr geehrter Kunde,

In der Baudokumentation smart & easy LIVE können Sie Ihre Berichtsvorlage individuell anpassen.

## **Das können Sie selber anpassen**

- Schriftart ändern
- Kopfzeile einfügen: Logo oder Adresse in beliebiger Größe und an beliebiger Stelle
- Fußzeile individuell einrichten (fester Text, Datum etc.)
- Abschlussfloskeln fest einfügen

Weitere Anpassungen wie z.B. Größe und Lage der erfassten Fotos und Notizen oder Änderungen in den Platzhaltern sind grundsätzlich möglich, aber nur mit größerem Aufwand und tieferen Kenntnis der Berichtsfunktion durchführbar. Daher können wir dazu derzeit auch keine allgemein gültige Dokumentation zur Verfügung stellen.

**Bitte beachten** Sie, dass wir Ihnen **keine** kostenfreie Supportunterstützung zur Erstellung/Änderung individueller Vorlagen bzw. zur Korrektur fehlerhaft bearbeiteter Vorlagen anbieten können. Gerne bieten wir Ihnen die Erstellung der Vorlagen als Dienstleistung an, die wir nach Aufwand abrechnen. In der Regel fallen dafür Kosten zwischen 200 - 250 Euro an. Bitte senden Sie uns Ihre Vorlage, wir machen Ihnen ein Angebot!

\*Die WEKA Vorlagen sind auf MS Word ausgerichtet.

### **So führen Sie einfache Änderungen selber durch:**

#### **1) Neue Vorlage erstellen**

Unter Menüpunkt "Berichtsverwaltung" finden Sie auf der linken Seite die WEKA Vorlagen. Diese können Sie auf ihren Rechner herunterladen.

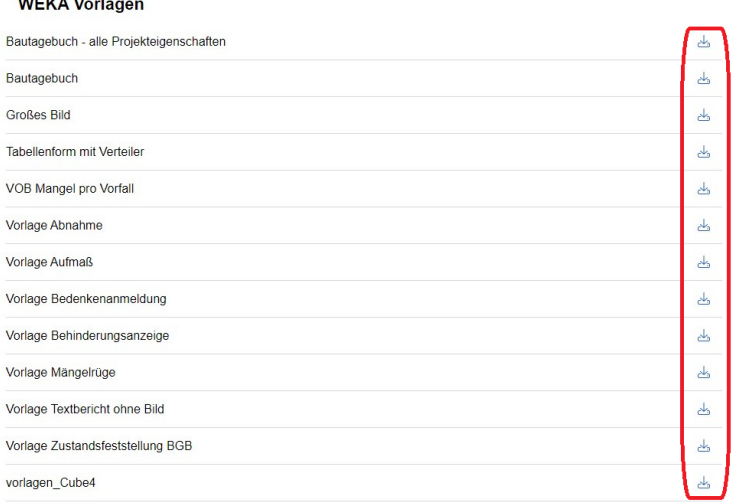

Die heruntergeladene Vorlage finden Sie in Ihrem Downloadordner. Diese Vorlage können Sie beliebig umbennen.

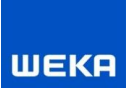

## **2) Neue Vorlage zum Bearbeiten öffnen**

Öffnen Sie die Vorlage durch Doppelklick. Die Vorlage wird in "Geschützter Ansicht" mit Word geöffnet. Um die Vorlage zu bearbeiten, drücken Sie auf "Bearbeitung aktivieren". Bitte bearbeiten Sie die Vorlage mit Vorsicht und nur in den unten genannten Bereichen. Das Löschen/Ändern von Vorgaben/Platzhaltern kann dazu führen, dass die Vorlage nicht mehr druckbar ist!

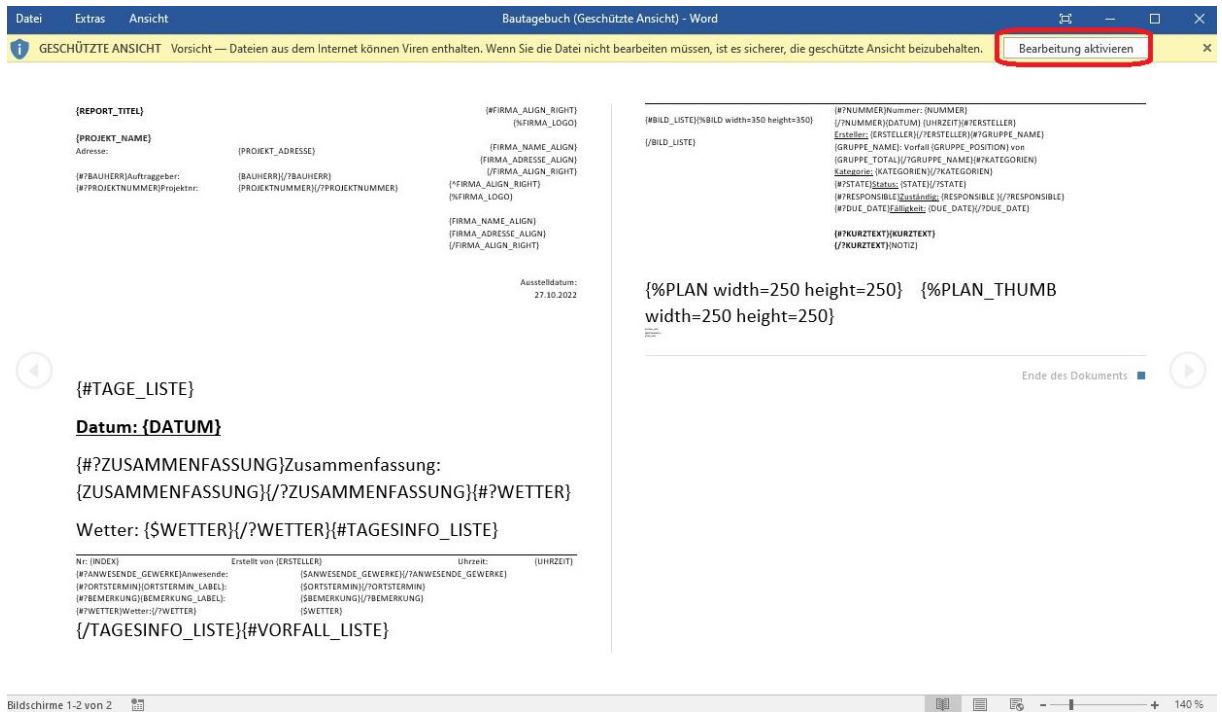

### **3) Schriftart ändern**

Markieren Sie den gesamten Bereich mit der Tastenkombination <STRG+A>. Wählen Sie dann die gewünschte Schriftart. Die Schriftart für das gesamte Dokument wird umgestellt.

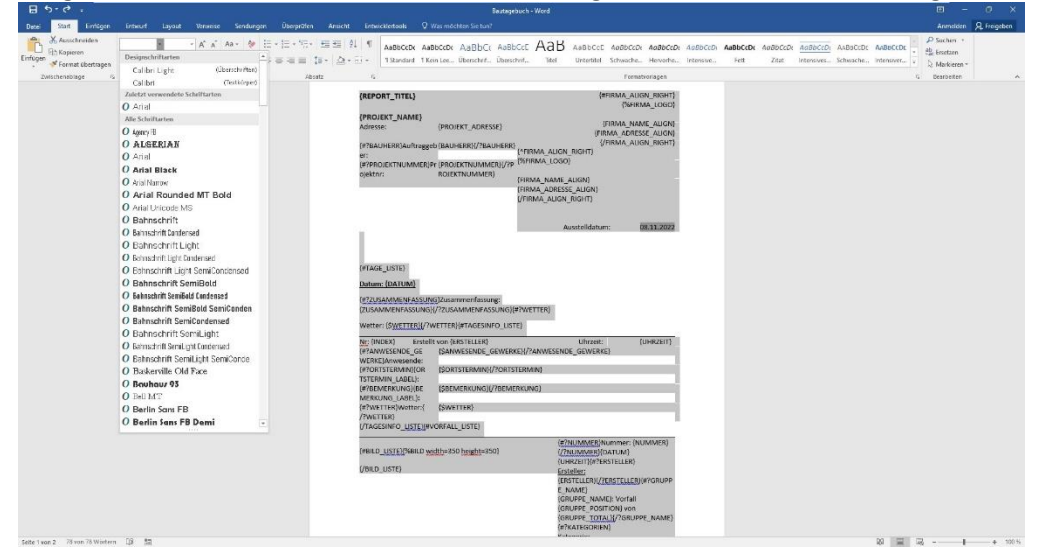

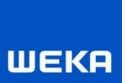

# **4) Kopf- und Fußzeile individuell einrichten (z. B. Logo oder Text in beliebiger Größe und an beliebiger Stelle oder/und auf jeder Seite)**

**Bitte beachten Sie:** Haben Sie in der Baudokumentations smart & easy LIVE im Bereich "Einstellungen" ein Firmenlogo, Ihre Adresse und Namen hinterlegt, erscheinen diese in den Ausdrucken ebenfalls. D.h. löschen Sie gegenbenfalls diese Eingaben in den "Einstellungen".

**Bitte beachten Sie:** Die auf der ersten Seite definierte Kopf- und Fußzeile erscheint standardgemäß auf jeder Seite. Um das Logo z.B. nur auf der ersten Seite anzuzeigen, müssen Sie wie unter Punkt 5 vorgehen.

Doppelklick in den oberen Bereich des Dokumentes, bis die Kopfzeile aktiviert ist. Nun können Sie die Kopfzeile und auch Fußzeile beliebig bearbeiten, z.B. eine Grafik (\*.jpg) oder ein Textfeld einfügen.

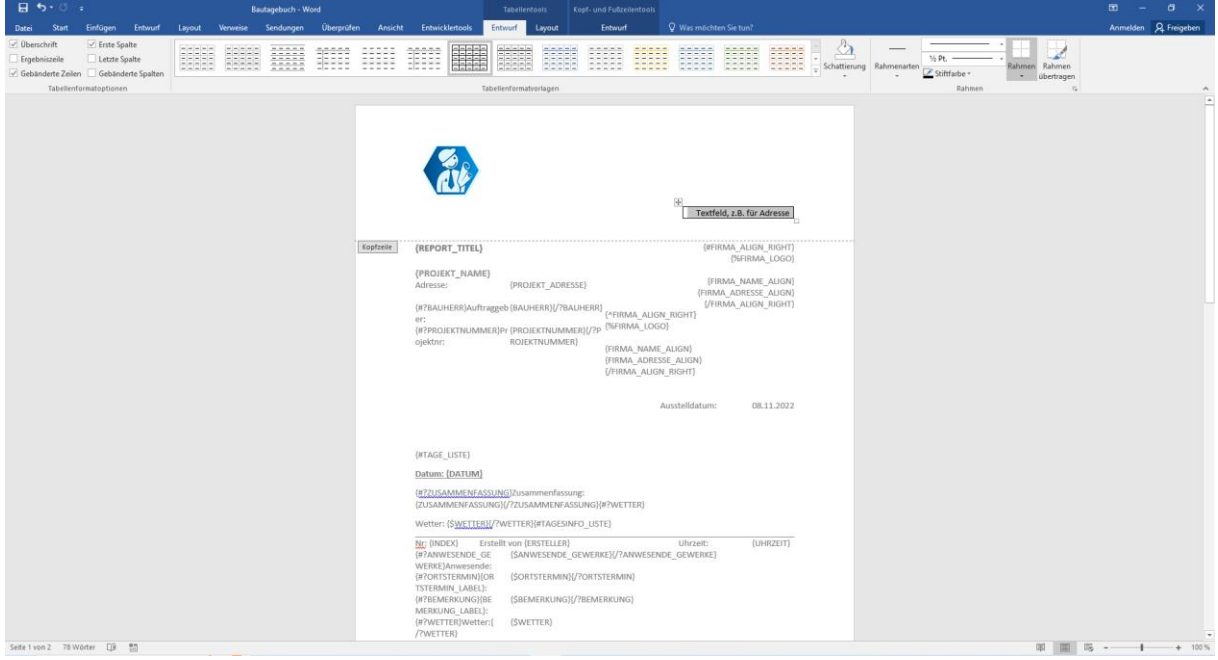

## **5) Kopf- oder Fußzeile individuell einrichten (z.B. Logo oder Text in beliebiger Größe und an beliebiger Stelle und/oder Kopfzeile soll nur auf der ersten Seite erscheinen)**

Setzen Sie den Cursor ans Ende des Dokumentes und fügen Sie zunächst einen Seitenumbruch ein, um eine Folgeseite zu erhalten, z.B. über die Tastenkombination <STRG+RETURN>. Danach Doppelklick in den oberen Bereich des Dokumentes, bis die Kopfzeile aktiviert ist. Setzen Sie nun im Bereich "Entwurf->Optionen" den Hacken bei "Erste Seite anders". Im Anschluss können Sie die Kopfzeilen auf der ersten und den Folgeseiten so bearbeiten, wie Sie diese gerne hätten.

Speichern Sie die Änderungen. Löschen Sie anschließend den zuvor eingefügten Seitenumbruch wieder, ansonsten bleibt dieser in den Ausdrucken erhalten und Sie erhalten immer eine leere letzte Seite.

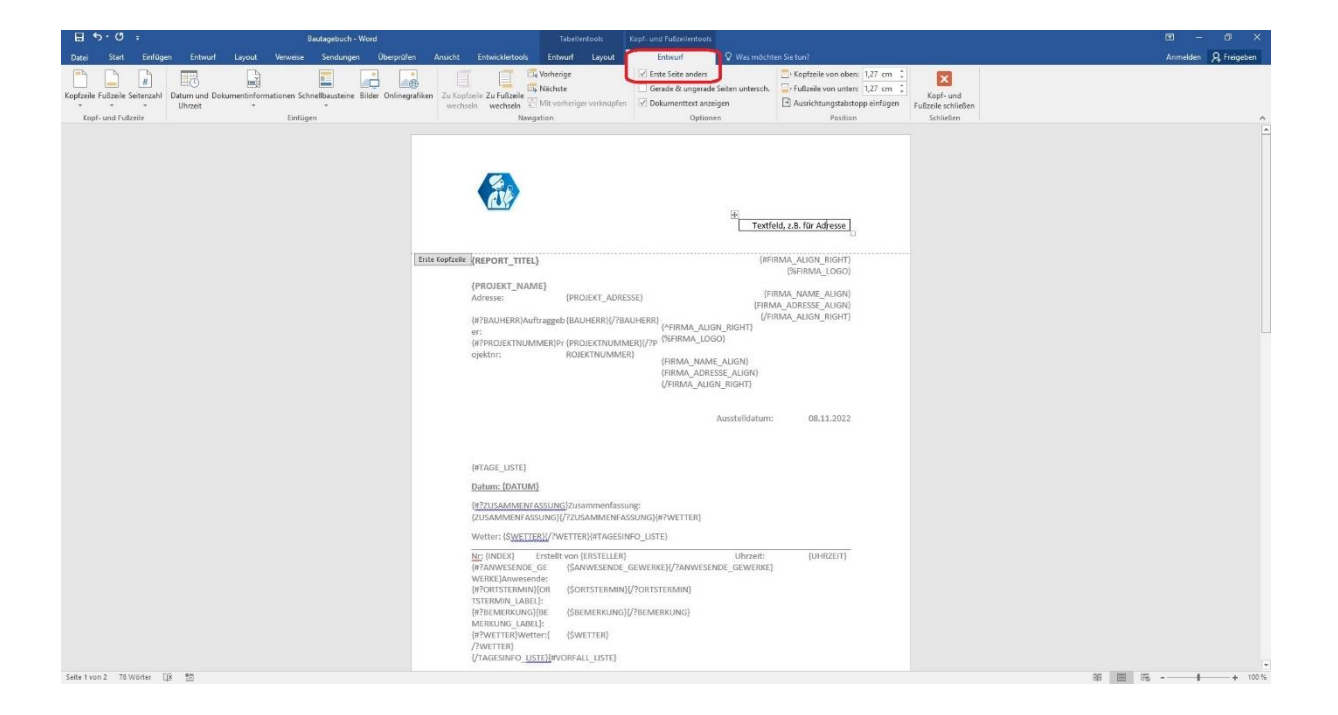

## **6) Festen Text oder Tabelle am Ende einfügen, z.B. Abschlussfloskel**

Aktivieren Sie am besten die Funktion "alle anzeigen" um zu sehen wo sich der Cursor befindet. Fügen Sie nun einfach den von Ihnen gewünschten Text an die gewünschte Stelle unterhalb der Platzhalter. Am Ende des Dokumentes können Sie außerdem auch ein Bild, z.B. eine digitale Unterschrift(\*.jpg) oder auch eine Tabelle einfügen.

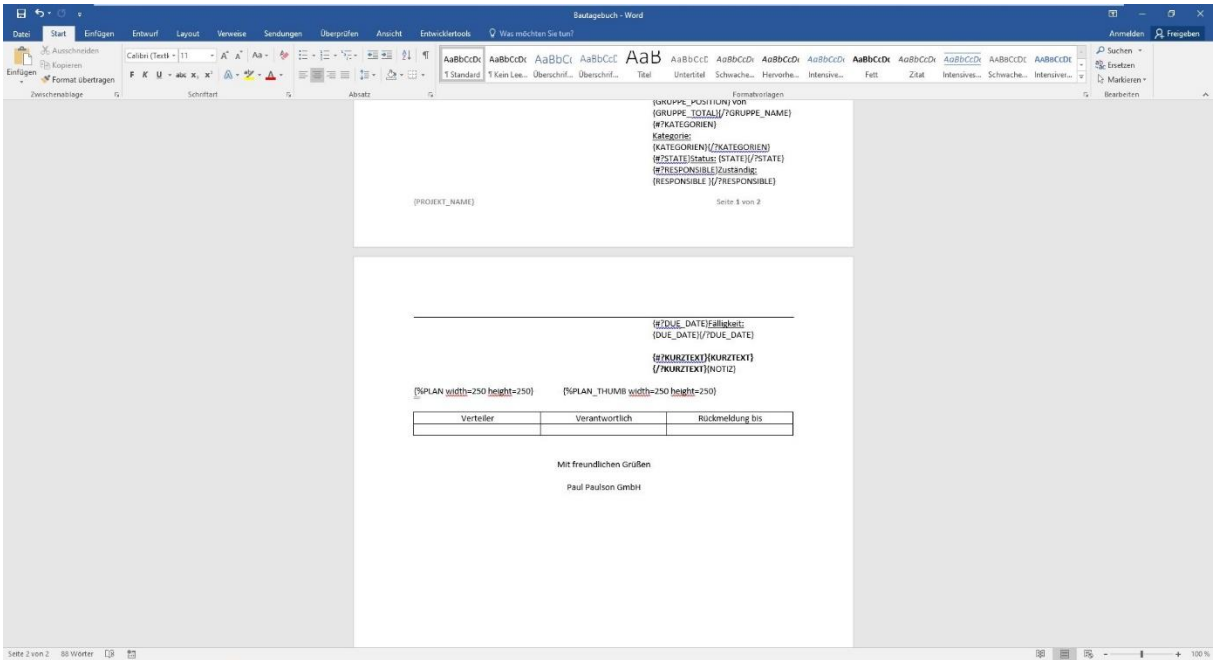

### **7) Neue Vorlagen verwenden**

Speichern Sie im Anschluss das neue Dokument. Laden Sie jetzt Ihre persönliche Vorlage in die Baudokumentation smart & easy LIVE hoch. Gehen Sie dazu erneut in die

**WEKA** 

"Berichtsverwaltung" und klicken auf das Plus - Zeichen auf der rechten Seite. Wählen Sie aus dem Verzeichnis auf Ihrem Rechner die von Ihnen erstellte Vorlage und laden diese hoch.

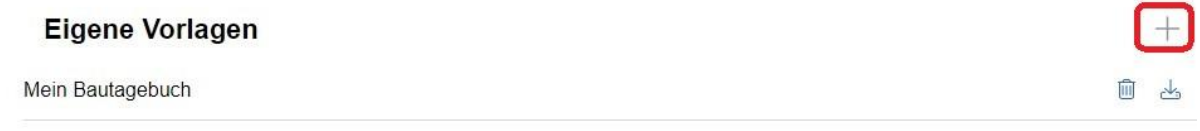

In dem Druckdialog erscheint Ihre Vorlage nun ganz oben in der Liste.

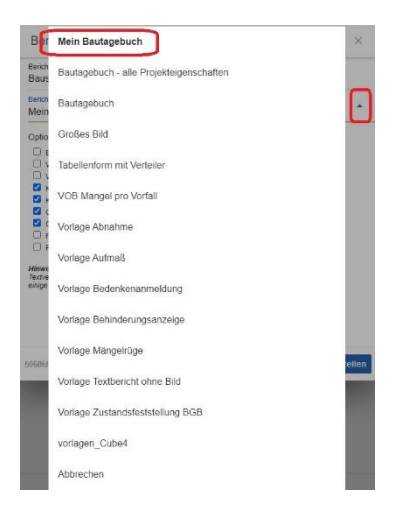

Drucken Sie nun aus Ihrer Baudokumentation einen Bericht und wählen Sie als Berichtsvorlage das neue Dokument aus. Kann der Druck nicht durchgeführt werden (es erscheint eine Fehlermeldung), haben Sie ein ungültiges Dateiformat eingefügt oder einen notwendigen bestehenden Platzhalter gelöscht. Bitte greifen Sie in diesem Falle wieder auf Ihre Standard-Vorlagen zurück.

**Bitte beachten Sie,** dass wir Ihnen **keine** kostenfreie Supportunterstützung bei fehlerhaft bearbeiteten Word-Vorlagen anbieten können. Gerne bieten wir Ihnen die Erstellung der Vorlagen als Dienstleistung an, die wir nach Aufwand abrechnen. In der Regel fallen dafür Kosten zwischen 200-250 Euro an. Bitte senden Sie uns Ihre Vorlage, wir machen Ihnen ein Angebot!